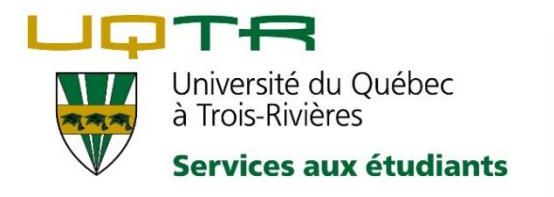

⚠ À compter de septembre 2022, tous nos postes et portables seront munis du logiciel **Lexibar**. ⚠

#### *Ce logiciel remplacera WordQ*

#### **Amorcez le virage avec nous !**

Nous vous offrons la possibilité de **télécharger gratuitement** le logiciel sur votre ordinateur. L'installati[on sur un poste personnel est possible via le](https://www.lexibar.ca/ca/fr/accueil) **site Internet** de Haylem.

Tout comme WordQ, **Lexibar** est un logiciel d'aide à la **lecture**, à la **rédaction** et à la **révision-correction**. Il comporte 3 fonctions d'aide, disponibles gratuitement: la **[synthèse vocale,](https://azure.lexibar.ca/ca/fr/tutoriels-video)** le **[prédicteur de mots](https://azure.lexibar.ca/ca/fr/tutoriels-video)** et le **[vérificateur d'orthographe](https://azure.lexibar.ca/ca/fr/tutoriels-video)** que vous pouvez [télécharger](https://www.lexibar.ca/ca/fr/telecharger) immédiatement.

## Nos ordinateurs seront munis de la version avec ces 3 fonctions de base :

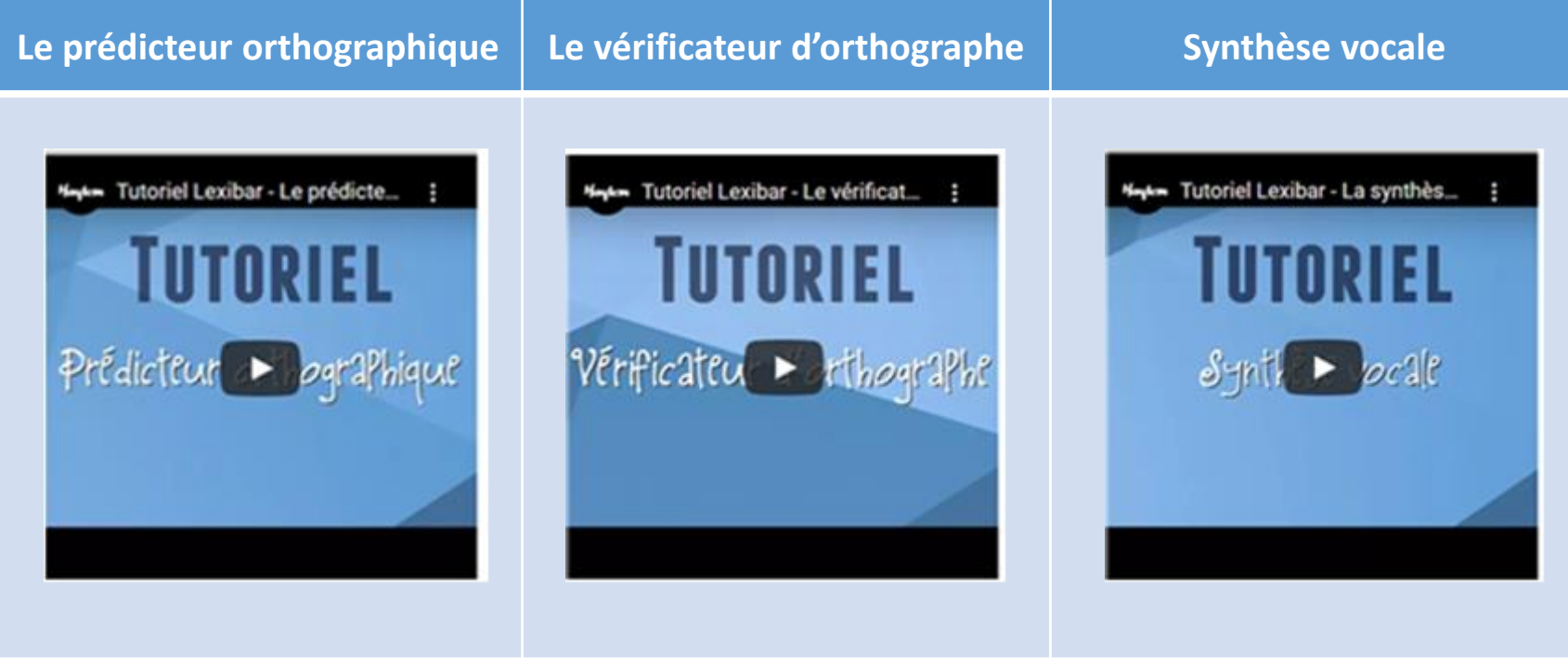

#### **Nous considérons que :**

- le changement d'outil peut être déstabilisant pour certains étudiants;
- tous les étudiants doivent avoir accès à un outil d'aide **connu** lors de la passation des examens.
- l'étudiant doit prendre **le temps** de s'approprier l'utilisation d'un outil avant la passation de son examen.

Il sera donc de **votre responsabilité** de vous approprier ce nouvel outil technologique **avant votre 1er examen**.

**Consultez cet [aide-mémoire](https://drive.google.com/file/d/15eQsjB7W1uUz77kaqj795rmvuw7Nu3bs/view).**

## ⚠ Important : il n'est **pas** possible d'installer Lexibar sur un **Chromebook**

# Installation de Lexibar sur MacOS (1/2)

- Rendez-vous au https://www.lexibar.ca/ca/fr/telecharger et cliquez sur le bouton de téléchargement
- Une fois le processus de téléchargement complété, exécutez le fichier téléchargé (L'emplacement exact du fichier dépend du navigateur internet utilisé)
- 3. Effectuez un double clic sur l'icône Lexibar qui apparaît à l'écran
- Si l'ordinateur contient déjà une version de Lexibar, cochez l'option de mettre à jour l'installation  $\mathcal{A}$ existante, si vous souhaitez mettre à jour votre logiciel avec la plus récente version.
- Cliquez sur « J'accepte les termes du contrat de licence »
- Patientez pendant le téléchargement du logiciel Ь.
- 7. Une fois l'installation terminée, cliquez sur l'icône Lexibar qui se trouve dans vos applications
- Ö. Activez le logiciel à l'aide de votre clé d'activation si vous en détenez une. Sinon, cliquez sur « continuer gratuitement »
- 9. Sélectionnez la langue souhaitée pour l'utilisation du Lexibar (celle-ci pourra être modifiée par la suite)

#### **Utilisez maintenant Lexibar!**

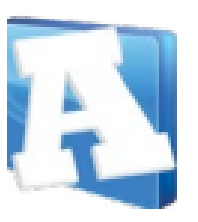

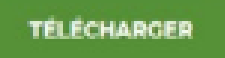

mar

## Installation de Lexibar sur MacOS (2/2)

#### Donner accès à Lexibar au dispositif assistif Mac :

- Lors de la première ouverture du Lexibar, une fenêtre apparaitra avec un bouton « Ouvrir paramètres ». Sinon, vous pouvez vous y rendre manuellement dans « Paramètres -> Sécurité et confidentialité -> Onglet confidentialité. »
- 2. Lexibar LP5 devrait être présent dans la liste, cochez-le. Sinon, vous pouvez ajouter Lexibar en cliquant sur l'icône «+» et en allant chercher Lexibar dans vos applications. \*\*Vous devez être administrateur de l'ordinateur pour le faire.
- 3. Relancez Lexibar. \*\*La première ouverture de certaines applications vous demanderont peut-être de laisser Lexibar, appuyez simplement sur « oui ».

## **Installation de Lexibar sur Windows**

- Rendez-vous au https://www.lexibar.ca/ca/fr/telecharger et cliquez sur le bouton de téléchargement
- E. Une fois le processus de téléchargement complété, exécutez le fichier téléchargé (L'emplacement exact du fichier dépend du navigateur Internet utilisé)
- $\mathfrak{Z}$ . Si l'ordinateur contient déjà une version de Lexibar, cochez l'option de mettre à jour l'installation existante, si vous souhaitez mettre à jour votre logiciel avec la plus récente version.
- Cliquez sur « J'accepte les termes du contrat de licence »
- Đ. Patientez pendant le téléchargement du logiciel
- Effectuez un double-clic sur l'icône de Lexibar qui se trouve sur le bureau
- Activez le logiciel à l'aide de votre clé d'activation si vous en détenez une. Sinon, cliquez sur « continuer gratuitement »
- ð. Sélectionnez la langue souhaitée pour l'utilisation de Lexibar (celle-ci pourra être modifiée par la suite)

#### Utilisez maintenant Lexibar!

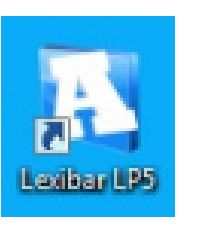

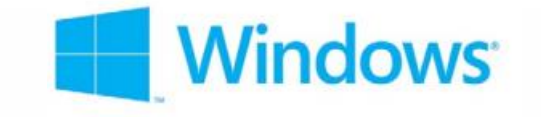

**TÉLÉCHARGER** 

### Pour toute question, consulter la FAQ produite par :

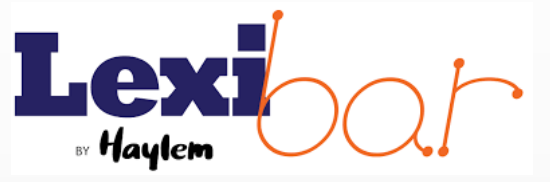

### **[FOIRE AUX QUESTIONS](https://www.lexibar.ca/ca/fr/faq)**